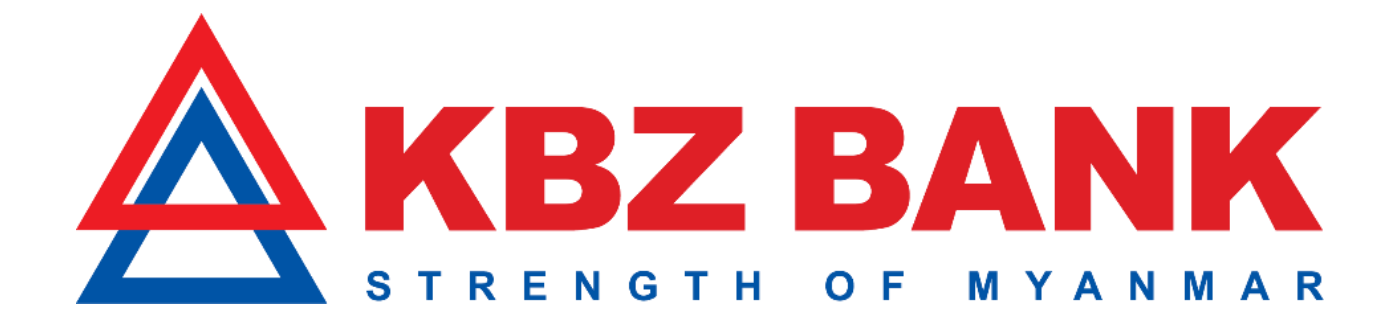

## ❖ **KBZ Mobile Banking မှတဆင ့် Credit Card ငငွေင ေးင ျေမှု** အဆင့်အဆင့် အသုံးပြုပုံ

## **Contents**

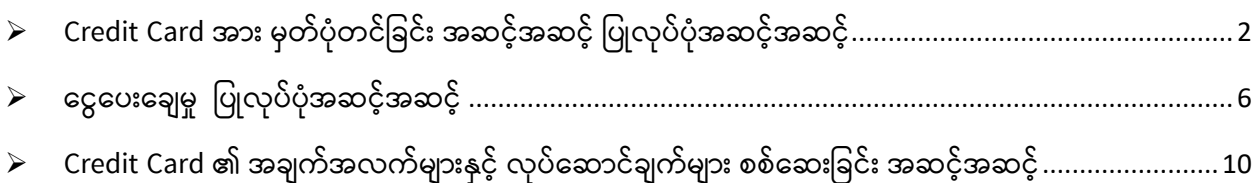

## <span id="page-1-0"></span> $\blacktriangleright$  Credit Card အား မှတ်ပုံတင်ခြင်း အဆင့်အဆင့် ပြုလုပ်ပုံအဆင့်အဆင့်

(၁) Credit Card အား မှတ်ပုံတင်ခြင်း ပြုလုပ်ရန် Sign In ဝင်ရပါမည်။

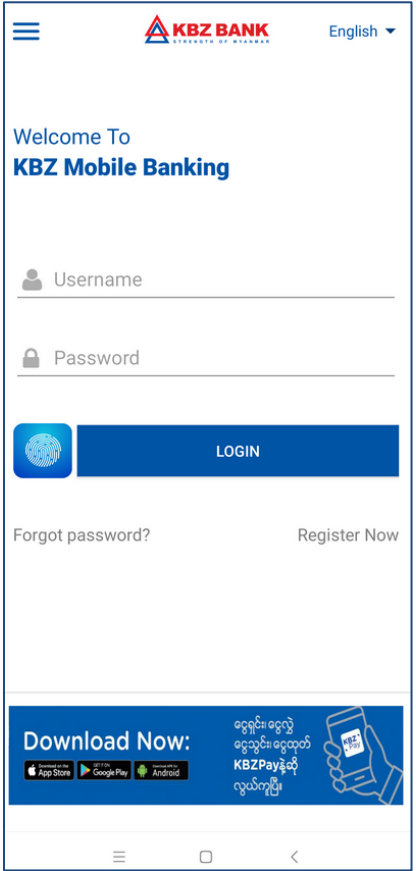

(၂) Card Menu အားရွေးချယ်၍ နှိပ်ပါ။

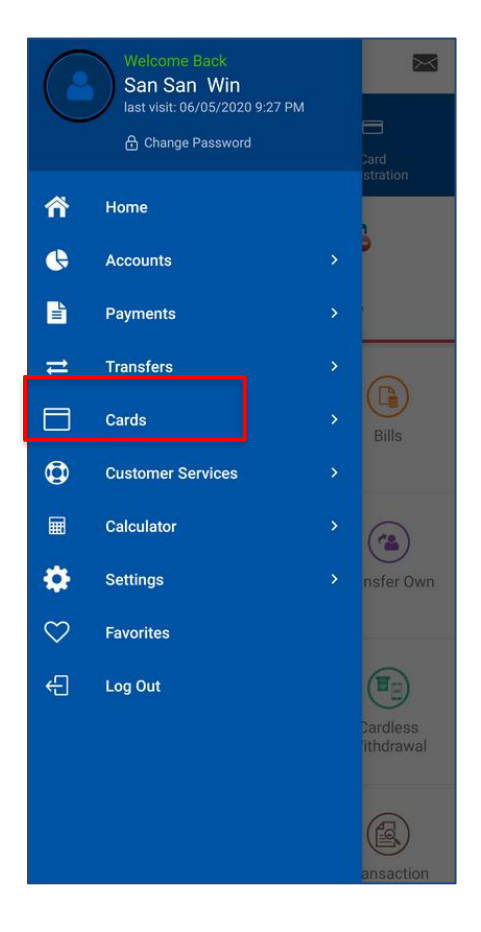

(၃) Card Menu အောက်တွင်ပါရှိသည့် Card Registration Menu ကိုနှိပ်ပါ။

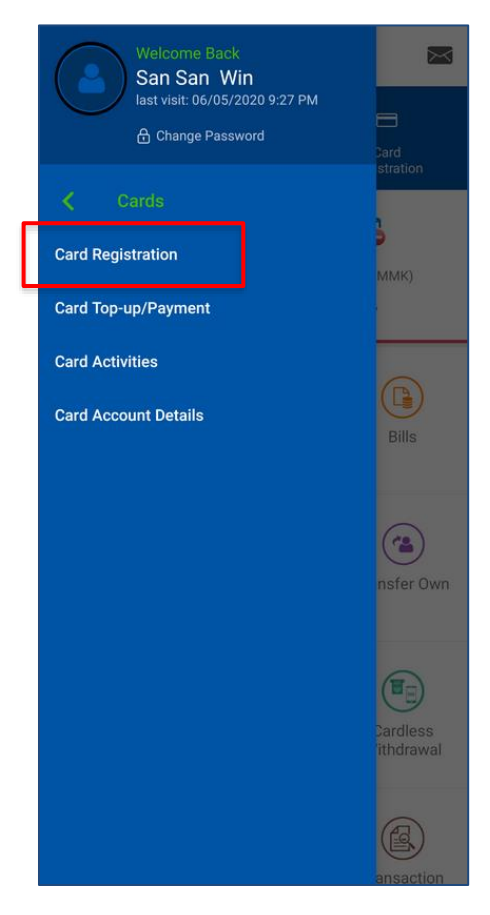

(၄) ထို့နောက် Add button ကိုနှိပ်၍ မှတ်ပုံတင်ရပါမည်။

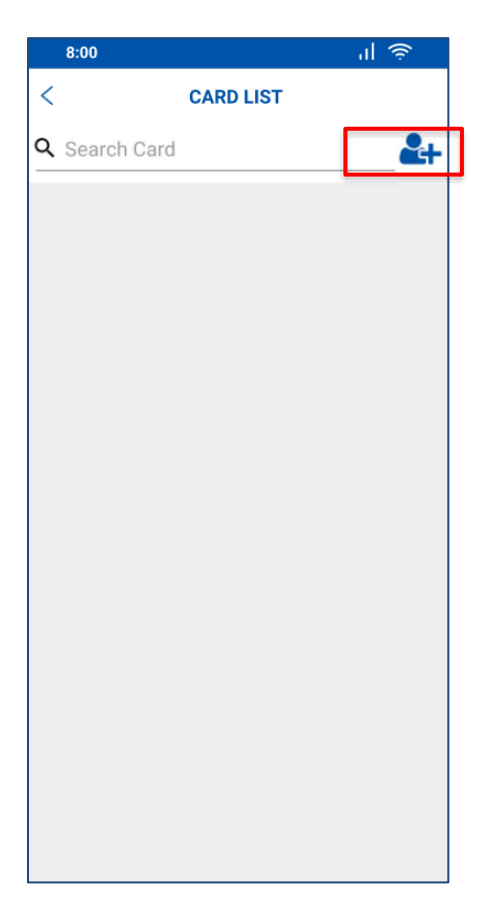

(၅) ထို့နောက် အချက်အလက်များကို အောက်ပါအတိုင်း ဖြည့်စွက်ပေးရပါမည်။

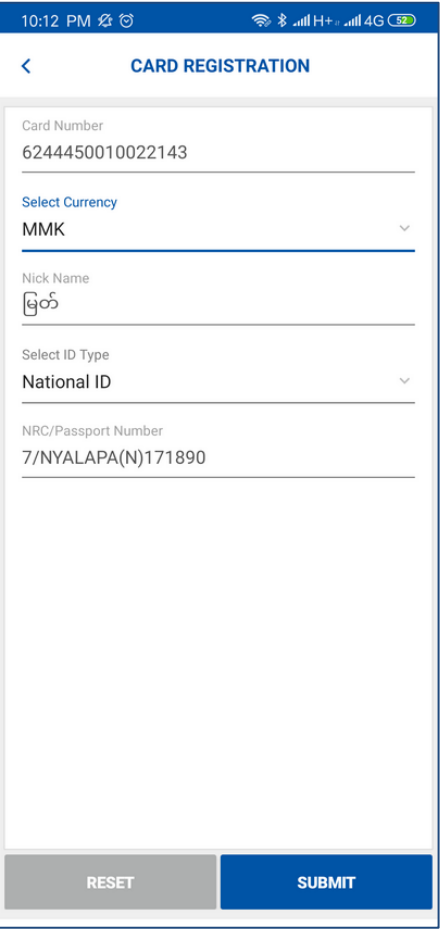

(၆) OTP (One Time Password) ကိုဖြည့်၍ OK ကိုနှိပ်ပါ။

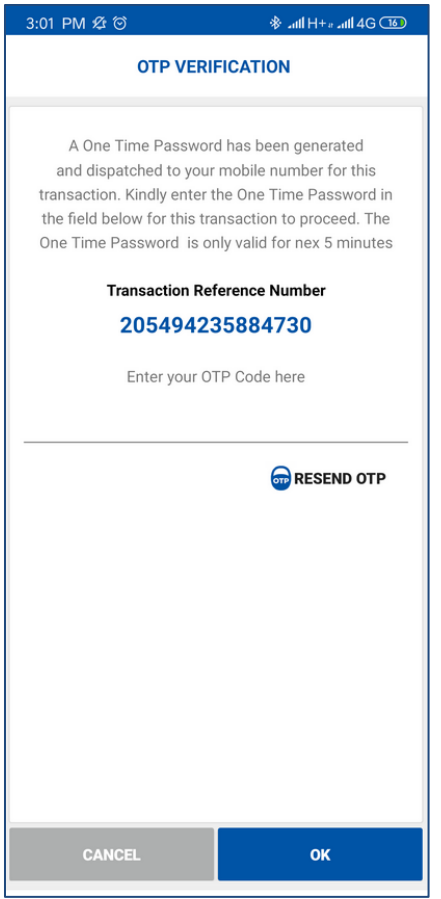

(၇) မှတ်ပုံတင်ခြင်း အောင်မြင်ပါက System မှ Message ပြမည်ဖြစ်သည်။

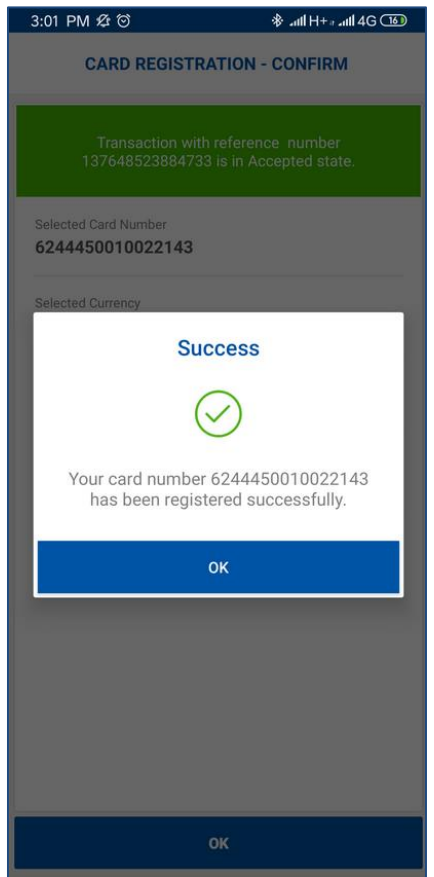

## <span id="page-5-0"></span> $\blacktriangleright$  ငွေပေးချေမှု ပြုလုပ်ပုံအဆင့်အဆင့်

(၁) Card Menu အောက်တွင်ပါရှိသည့် Card Top-up/Payment ကိုနှိပ်ပါ။

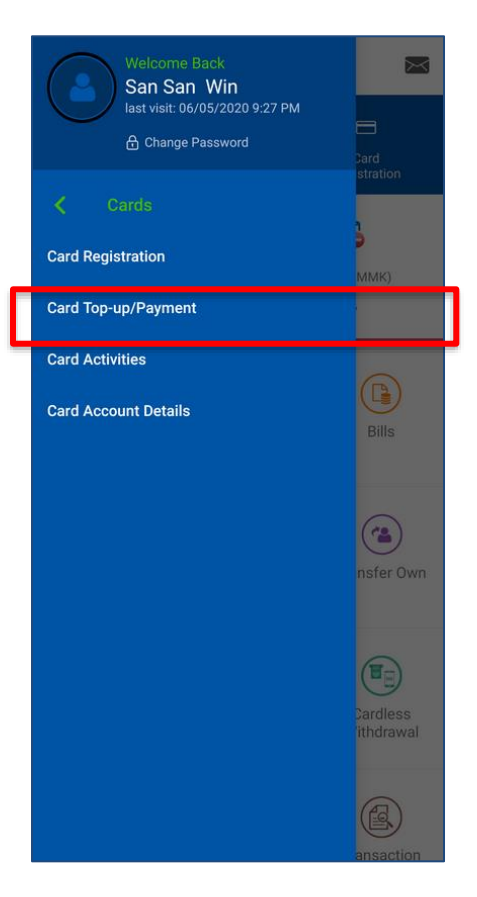

(၂) ထို့နောက် Credit Card ကိုရွေးချယ်ပါ။

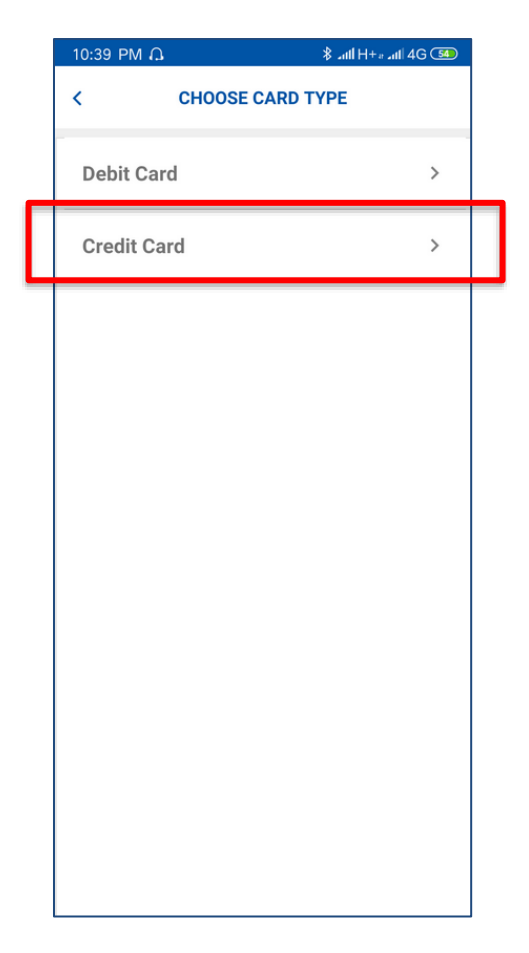

(၃) ထို့နောက် ငွေပေးချေလိုသည့် Credit Card ကိုရွေးချယ်ပါ။

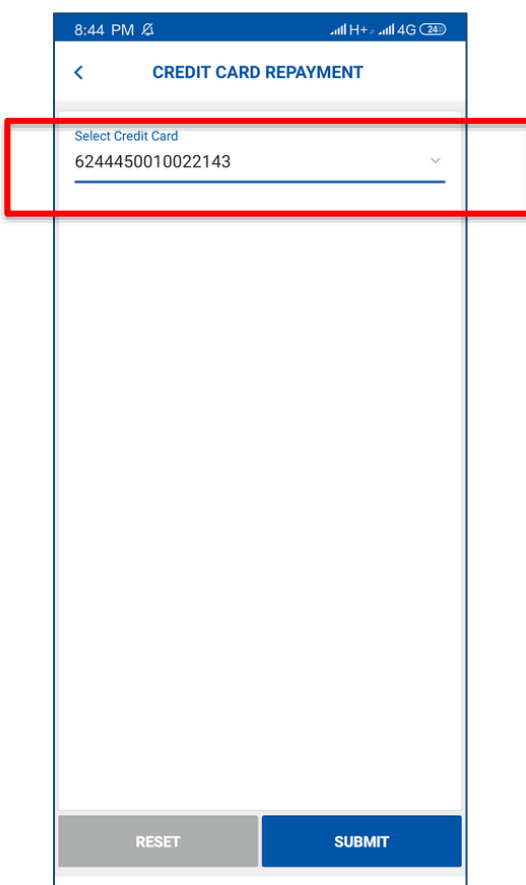

(၄) ထို့နောက် အောက်တွင် ဖော်ပြထားသည့်အတိုင်း ငွေပေးချေမှုပြုလုပ်ရပါမည်။

• Credit Card လျှောက်စဉ် **Full Payment** ရွေးချယ်ခဲ့သည့် Customer ဖြစ်ပါက **Payment Type** တွင် <mark>Full Payment</mark> ကို မဖြစ်မနေ ရွေးချယ်ရပါမည်။

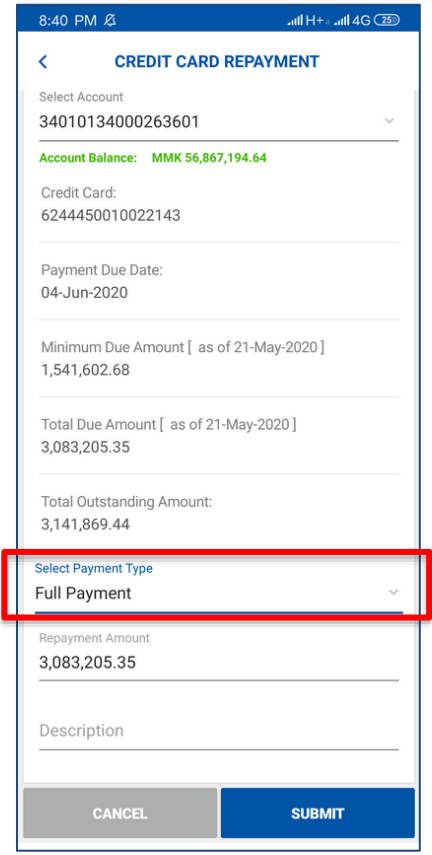

• Credit Card ငလ က်စဉ် **Partial Payment** ငရ ားြျေယ်ြ သည ် Customer ခြစ်ပါက **Payment Type** တွေင်  $\textbf{Full Payment}$ သို့မဟုတ် **Minimum Payment** အားရွေးချယ်ရပါမည်။

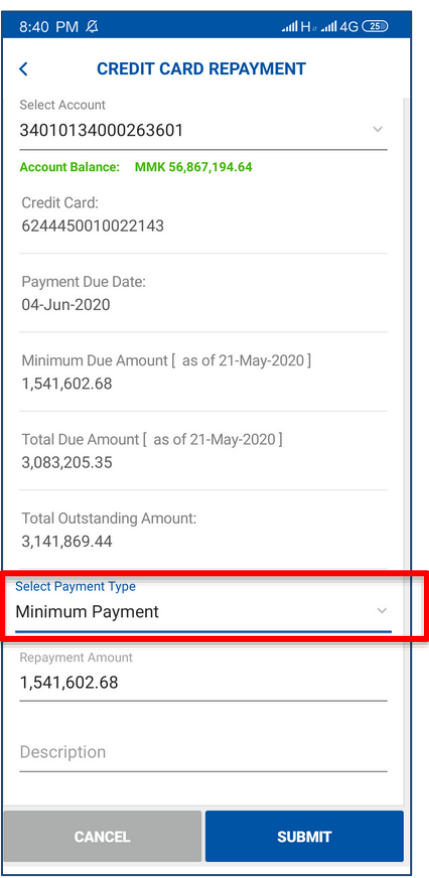

• Full Payment နှင့် Minimum Payment မဟုတ်ပဲ အခြားငွေပေးချေမှုပြုလုပ်လိုလျှင် **Payment Type** တွင် **Other Payment** ကို ရွေးချယ်ရပါမည်။

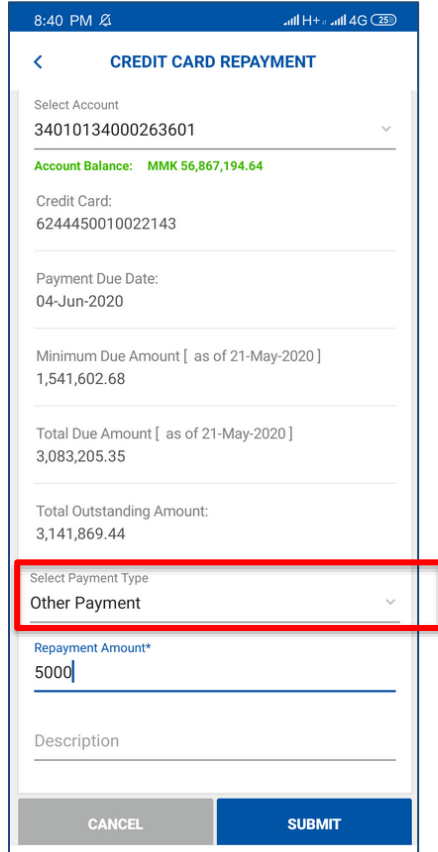

(၅) OTP (One Time Password) ကိုဖြည့်၍ OK ကိုနှိပ်ပါ။

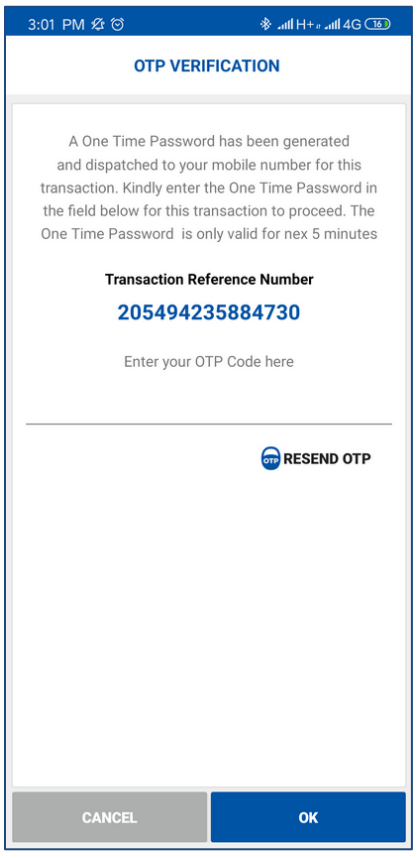

(၆) ငွေပေးချေမှု အောင်မြင်ပါက System မှ Message ပြမည်ဖြစ်သည်။

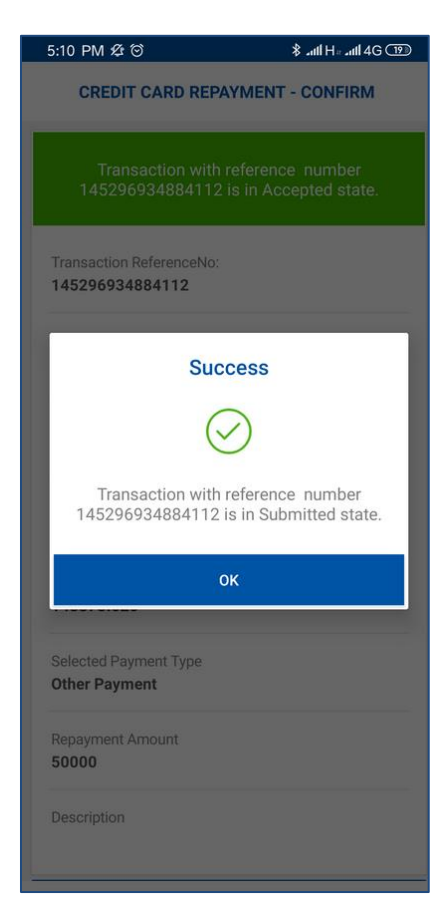

- <span id="page-9-0"></span> $\blacktriangleright$  Credit Card ၏ အချက်အလက်များနှင့် လုပ်ဆောင်ချက်များ စစ်ဆေးခြင်း အဆင့်အဆင့်
	- (၁) Card Menu အောက်တွင်ပါရှိသည့် Card Account Details ကိုနှိပ်ပါ။

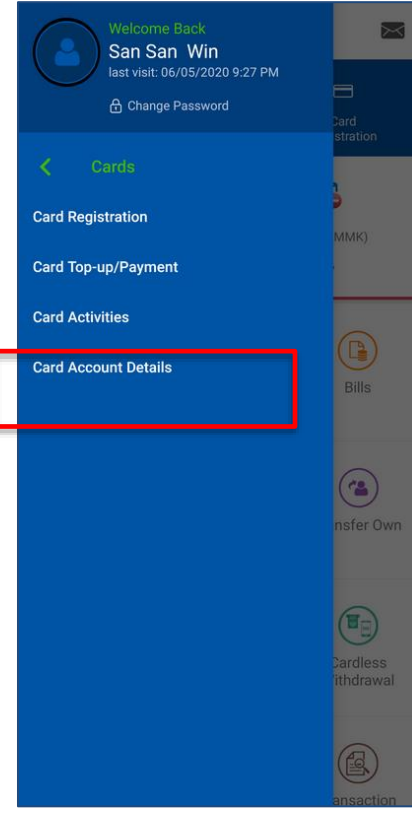

(၂) စစ်ဆေးလိုသည့် Credit Card အမျိုးအစားကိုရွေးချယ်ရပါမည်။

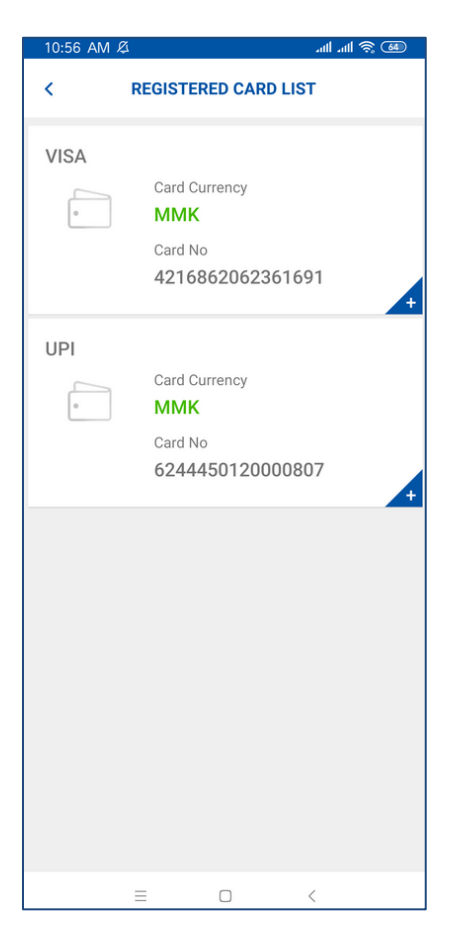

(၃) Details ကိုရွေးချယ်၍ Credit Card ၏အချက်အလက်များကို စစ်ဆေးနိုင်ပါသည်။

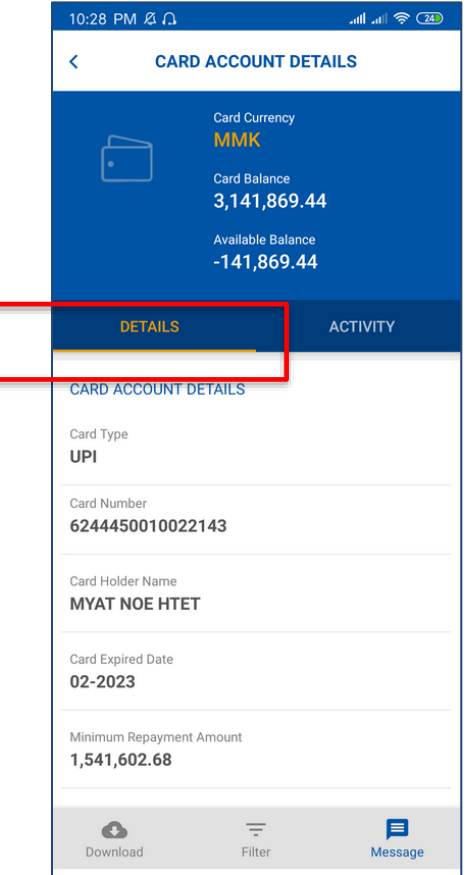

(၄) Activities ကိုရွေးချယ်၍ Credit Card ၏လုပ်ဆောင်ချက်များကို စစ်ဆေးနိုင်ပါသည်။

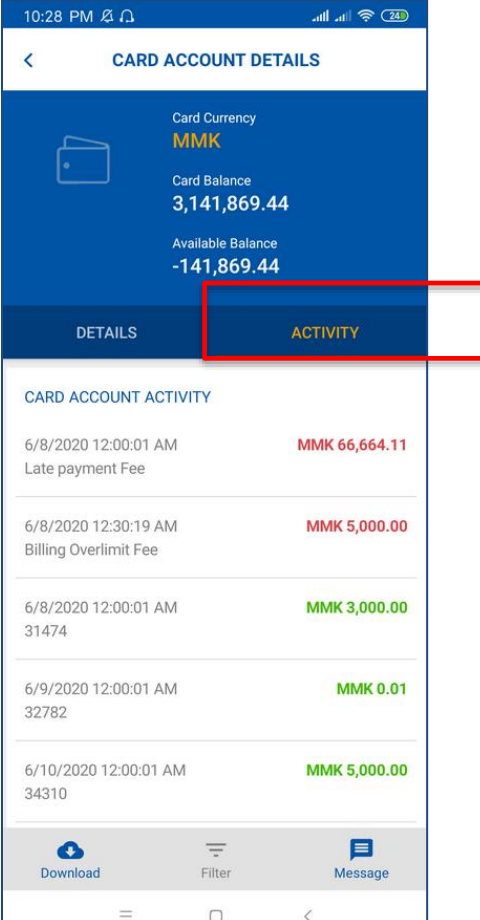

(၅) ၆ လတာ လုပ်ဆောင်ချက်များကြည့်လိုလျှင် Filter ကိုနှိပ်ပါ။

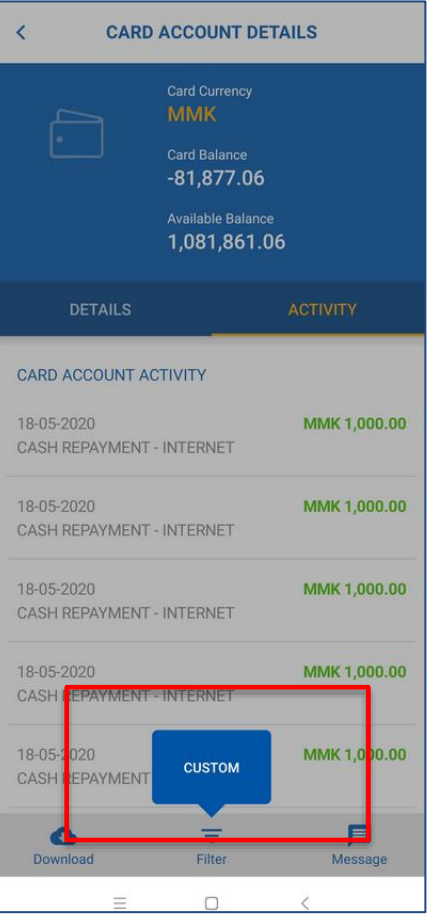

(၆) Select Month ကို ရွေးချယ်၍ စစ်ဆေးလိုသည့် လ အား Click နှိပ်၍ စစ်ဆေးနိုင်ပါသည်။

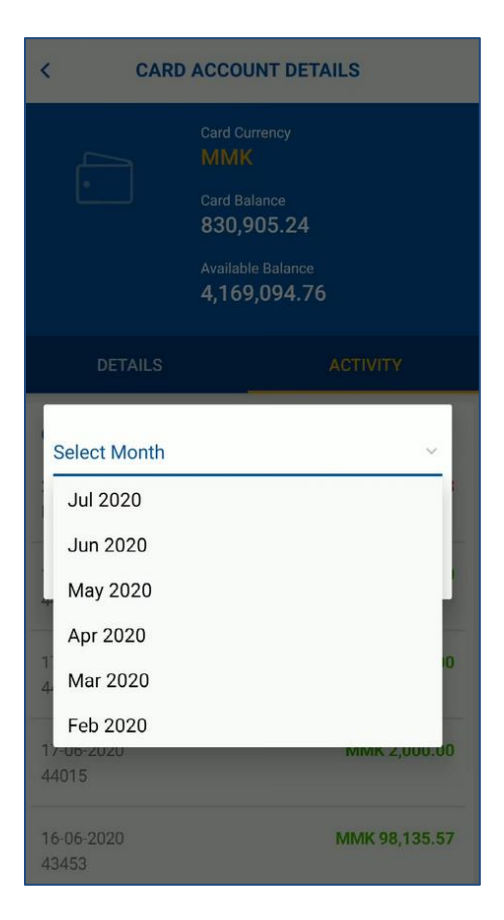